# **Handleiding OER Muziekspeler**

Deze handleiding van de OER Muziekspeler bestaat uit een aantal onderdelen. In deze handleiding behandelen we de volgende onderwerpen:

- 1. Het instellen van de muziekspeler
- 2. Het gebruiken van de muziekspeler
- 3. Het bepalen van de volgorde van nummers op de muziekspeler
- 4. Het uploaden van muziek vanaf Cd's naar de muziekspeler
- 5. Toevoegen en verwijderen van nummers
- 6. Formatteren van de muziekspeler

# **1. Instellen van de muziekspeler**

# *Uploaden van nieuwe muziek*

- i. Verbind als eerste de muziekspeler d.m.v. de bijgeleverde USB-kabel met de computer
- ii. Open de map van de muziekspeler op de computer
- iii. Verwijder eventueel de standaardnummers die op de muziekspeler staan
- iv. Kopieer en plak of sleep de muziek mp3-bestanden van de computer naar de muziekspeler
- v. Koppel de muziekspeler weer los en sluit aan op stroom
- vi. Zie punt 4 voor uitgebreide uitleg over het uploaden van muziek vanaf Cd's

## *Volume aanpassen*

Het volume kan ingesteld worden door de knoppen aan de onderkant van de muziekspeler. De knop dient 5 seconde met een pen ingedrukt te worden voordat het volume begint te veranderen.

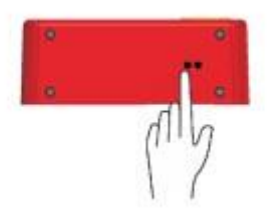

## **2. Gebruiken van de muziekspeler**

I. Doe de stekker in het stopcontact

II. Scharnier omhoog: de muziek begint met spelen

III. Scharnier omlaag: de muziek stopt met spelen

IV. Ronde knop indrukken voor volgend nummer (optioneel)

# **3. Volgorde van afspelen bepalen**

De volgorde van afspelen wordt bepaald door de volgorde van uploaden. Kopieer de mp3-bestanden één voor één op basis van de gewenste volgorde naar de muziekspeler. Titels wijzigen of het nummeren van de van nummers heeft geen invloed op de volgorde.

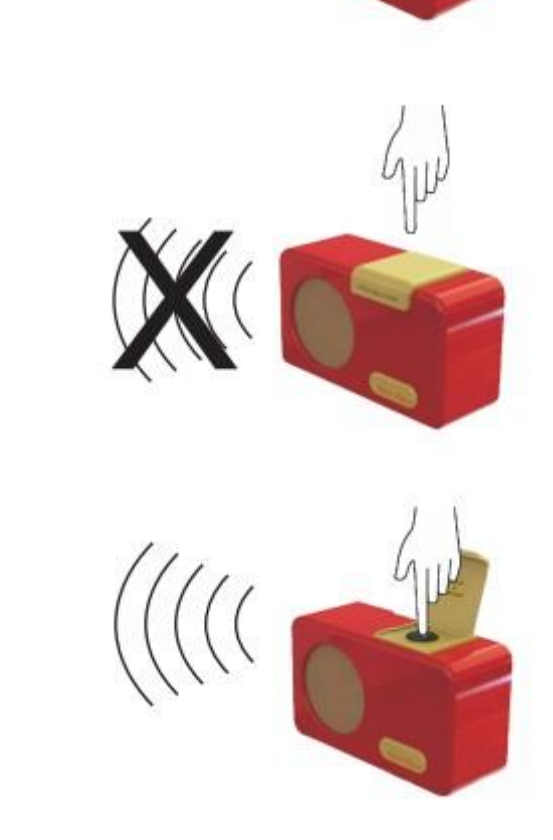

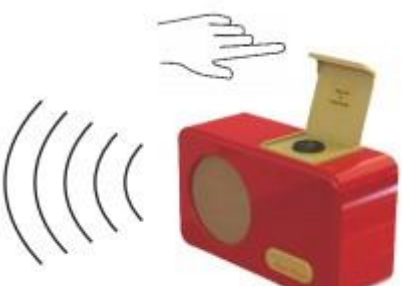

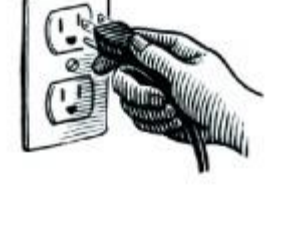

## **4. Muziek op de muziekspeler zetten**

Een veel voorkomende manier om muziek op de muziekspeler te zetten, is om muziek van cd's te gebruiken. Maar hoe krijgen we de muziek van de cd op de muziekspeler? Dat zal hieronder stapsgewijs uitgelegd worden.

#### *A. Voor Windows computer*

1. Open de applicatie "Windows Media Player"

2. Plaats de cd in het cd-station of een extern schijfstation dat op de computer is aangesloten.

3. Maximaliseer (vergroot) het Windows Media Player venster door in de rechterbovenhoek van het venster op het vierkantje te klikken.

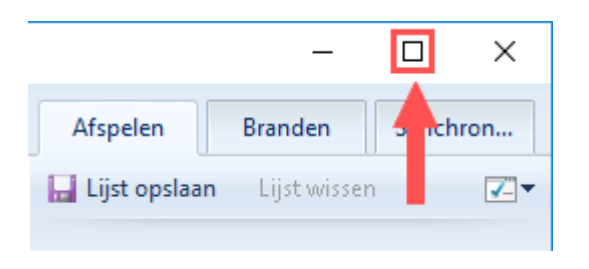

4. Eerst gaan we de muziekbestanden van de cd op de computer zetten, dit heet "rippen". Eerst gaan we de instellingen goed zetten. Hiervoor klikt u op "Ripinstellingen".

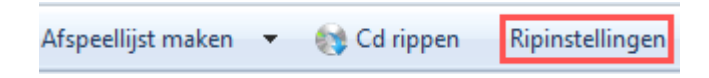

5. Vervolgens gaat u naar "Bestandsindeling". Selecteer "MP3"

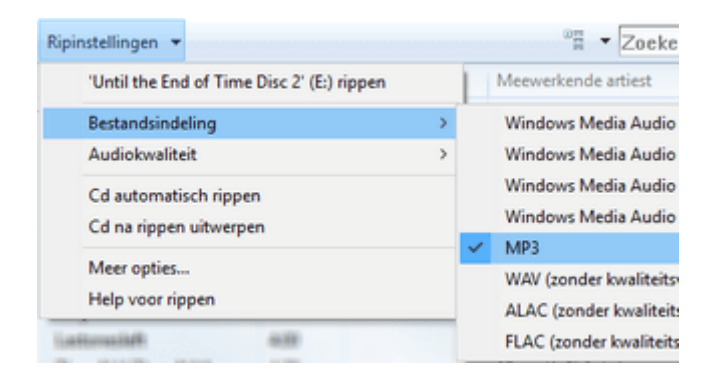

6. Nu de instellingen goed staan, kunnen we de muziekbestanden van de cd

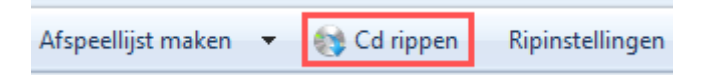

naar de computer kopiëren. Dit doen we door op de knop "Cd rippen" te klikken.

Windows Media Player gaat nu de muziek van de CD opslaan op de harde schijf van de computer en zet de muziek tegelijkertijd om naar het formaat MP3 audio.

De muziek nummers worden opgeslagen in de map "Muziek" op de computer.

7. Nu de muziek op de computer staat opgeslagen kunnen we deze verplaatsen naar de map van de muziekspeler. De map van de muziekspeler is te vinden bij "Deze PC".

De muziek verplaatsen naar de map van de muziekspeler gaat eenvoudig door de muziekbestanden te slepen of door ze te "kopiëren en plakken".

8. De muziekspeler is nu klaar voor gebruik!

#### *B. Voor Apple computer*

1. Open de applicatie "Itunes"

Extra: zorg dat de importinstellingen op mp3 staan (via de taakbalk bewerken - > voorkeuren -> importinstellingen -> instellingen)

2. Plaats de cd in het cd-station of een extern schijfstation dat op de computer is aangesloten.

3. Er zal een venster verschijnen met de vraag of u de cd wilt importeren. Importeren houdt in dat we de muziekbestanden gaan kopiëren van de cd naar de computer.

3a. Indien u alle nummers op de cd wilt importeren: Klik op 'Ja' in het venster dat verschijnt. De muziekbestanden worden nu van de cd naar de computer gekopieerd.

3b. Indien u niet alle nummers op de cd wilt importeren: Vink de nummers die u niet wilt importeren uit en klik hierna op "cd importeren. De muziekbestanden worden nu van de cd naar de computer gekopieerd.

De muziek staat nu opgeslagen op uw computer in iTunes.

7. Nu de muziek op de computer staat opgeslagen kunnen we deze verplaatsen naar de map van de muziekspeler. De map van de muziekspeler is te vinden bij "Deze PC".

De muziek verplaatsen naar de map van de muziekspeler gaat eenvoudig door de muziekbestanden te slepen vanuit iTunes of door ze te "kopiëren en plakken".

8. De muziekspeler is nu klaar voor gebruik!

## **5. Toevoegen en verwijderen van nummers**

U kunt ten alle tijden nieuwe nummers toevoegen aan de OER Muziekspeler, mits er nog voldoende ruimte vrij is. Let er op dat de bestanden die u toevoegt mp3-bestanden zijn. Andere formaten speelt de OER Muziekspeler niet af.

U kunt ook ten alle tijden nummers verwijderen van de OER Muziekspeler. Dit doet u door deze te selecteren en naar de prullenbak te verslepen.

#### **6. Formatteren van de muziekspeler**

Als u kiest om de muziekspeler te formatteren. Zorg er dan voor dat u kiest voor MSDOS-FAT of FAT32 als formatteer optie.

Formatteert u de muziekspeler op een Apple computer? Let er dan op dat u geen Apple formatteer optie kiest. De OER Muziekspeler is geen Apple apparaat en zal daarmee dus niet werken.

#### **OER C.V.**

[www.oer-audio.nl](http://www.oer-audio.nl/) / [www.alzheimer.shop](http://www.alzheimer.shop/) [info@oer-audio.nl](mailto:info@oer-audio.nl) / [info@alzheimer.shop](mailto:info@alzheimer.shop)